## **Инструкция по подключению к конференции в системе Webinar Meetings**

Онлайн-часть конференции проводится с помощью российского сервиса Webinar Meetings. Для подключения к конференции необходимо перейти по ссылке, указанной в программе. После нажатия на ссылку откроется окно входа (рис.1). Необходимо будет ввести свое полное ФИО и нажать «Подключиться». ВАЖНО вводить настоящее ФИО, для того, чтобы председатель секции мог идентифицировать вас в нужный момент.

 $\sim$ 

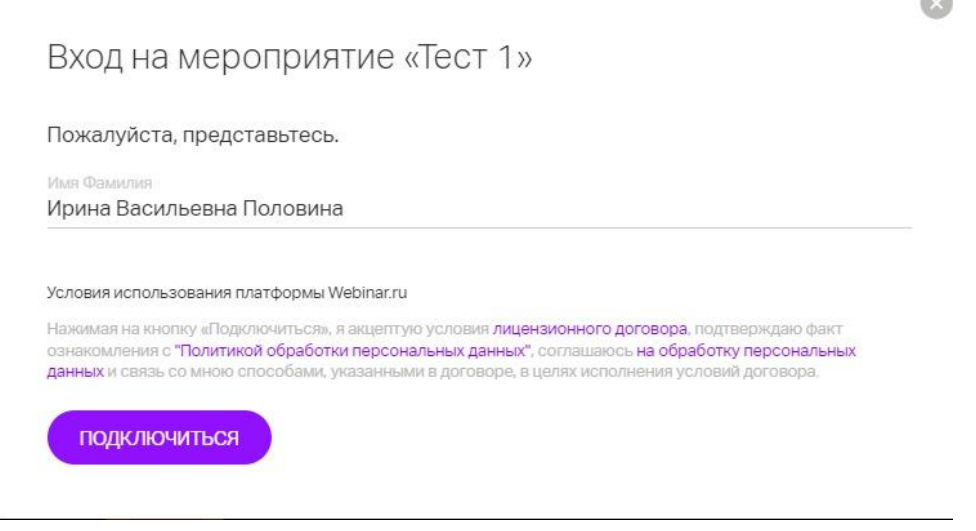

**Рис.1**

После подключения к вебинару Вам станет доступен эфир конференции. При входе просьба отключить микрофон во избежание звуковых помех (рис.2)

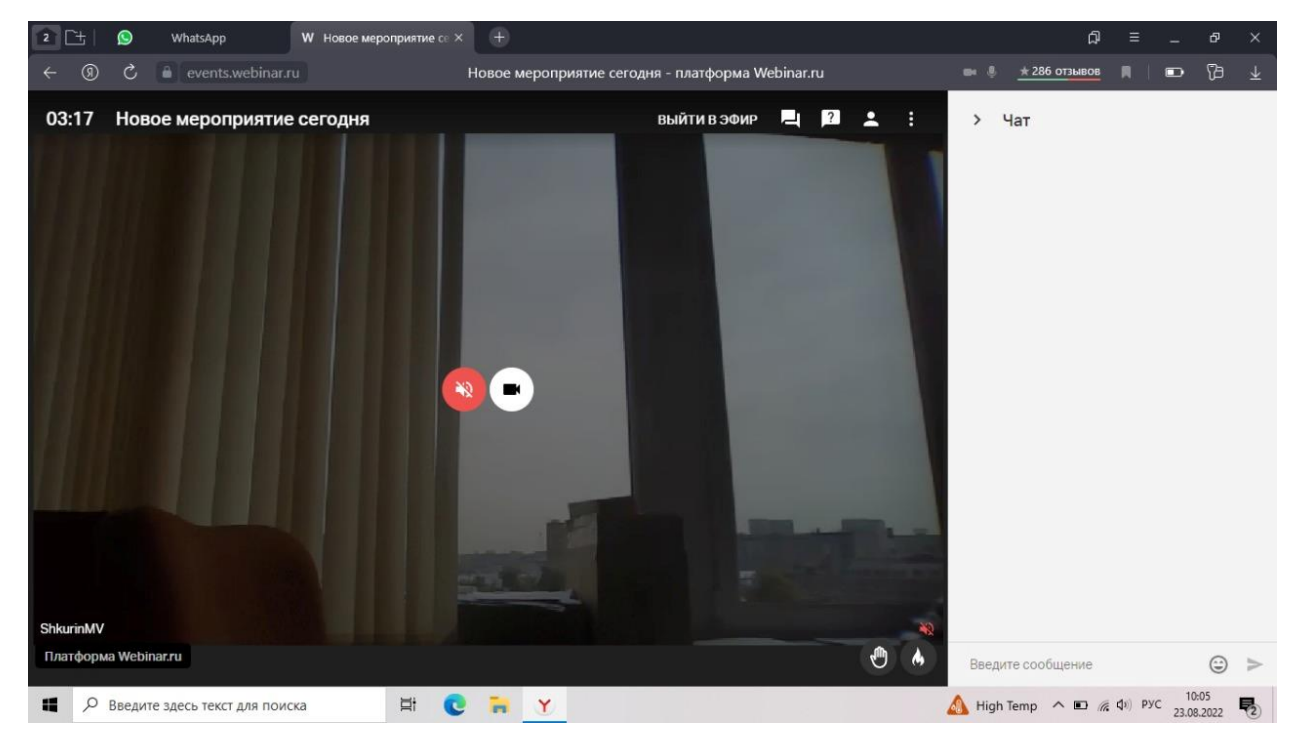

**Рис.2**

Вопросы докладчикам можно задавать через чат. Кнопка чата находится в правом верхнем углу экрана (рис.3). Председатель секции увидит Ваш вопрос и задаст его докладчику.

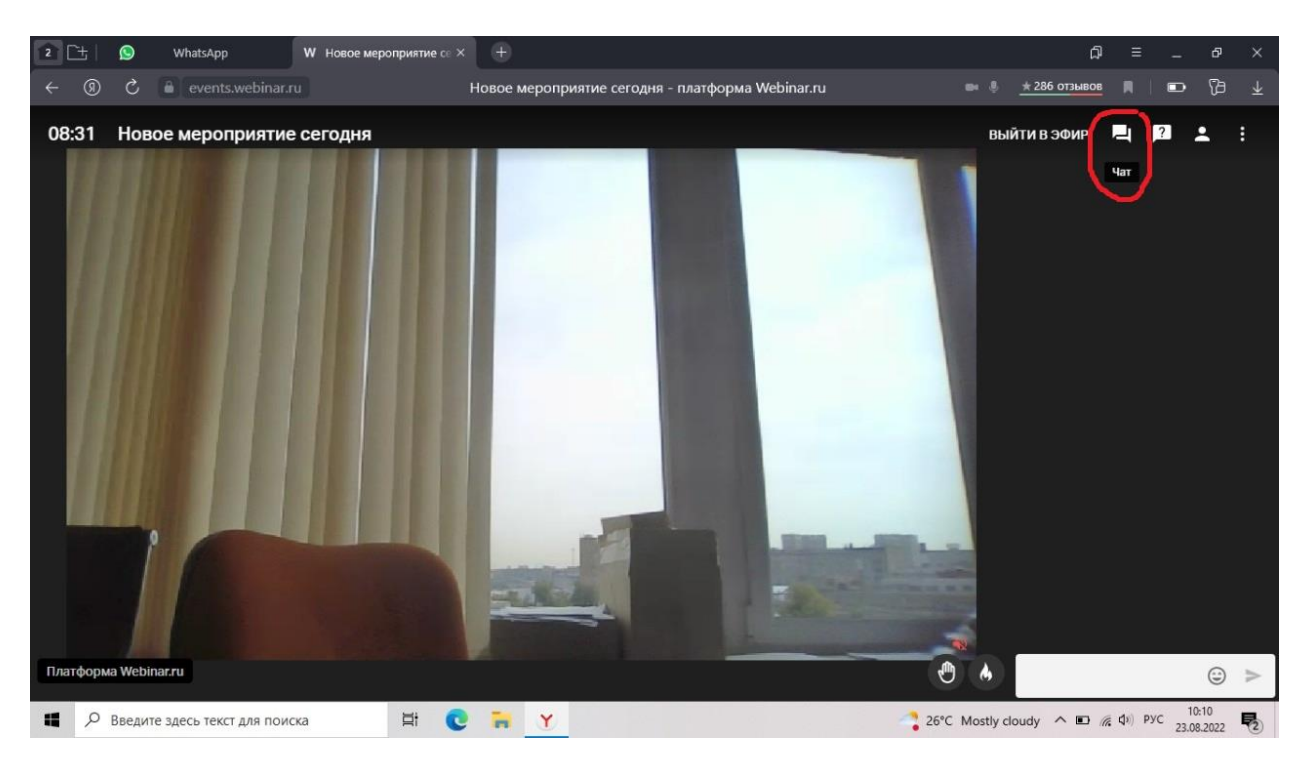

Рис.3

Когда подойдет очередь Вашего доклада, председатель секции объявит Ваше имя и пригласит выйти в эфир. Вам необходимо будет нажать кнопку «Принять» (рис.4).

![](_page_1_Picture_3.jpeg)

Рис.4

После этого появится окно с настройками микрофона и камеры, необходимо нажать кнопку «Начать вещание» (рис.5)

![](_page_2_Picture_0.jpeg)

Рис.5

Для показа презентации необходимо нажать кнопку «Показ экрана» в левом нижнем углу и далее выбрать экран, который Вы хотите продемонстрировать (рис.6, рис.7) и нажать «Поделиться», после этого необходимо СВЕРНУТЬ окно браузера и запустить свою презентацию. Перед докладом важно еще раз проверить, чтобы у Вас был включен звук.

![](_page_2_Picture_3.jpeg)

Рис.6

![](_page_3_Picture_16.jpeg)

Рис.7

После завершения доклада и ответов на вопросы необходимо нажать «Остановить», а затем «Прекратить вещание» (Рис.8)

![](_page_3_Picture_17.jpeg)

Рис.8